# **Koffer High-End mit dem Laptop verbinden**

### **1: Kamera anschließen**

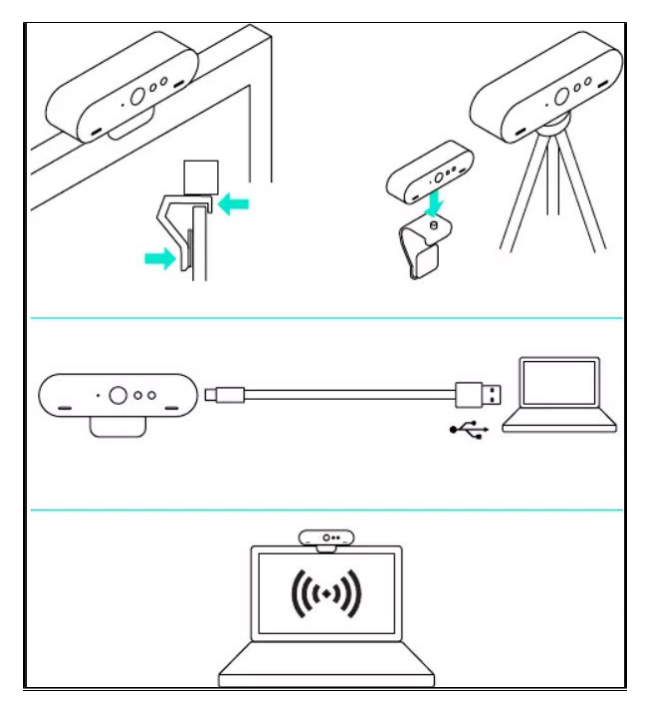

1. Montieren Sie die Webcam auf mit der **beliegenden Halterung** am Monitor oder auf dem **beliegenden Stativ**.

2. Verbinden Sie Kamera und Computer mit **dem USB-Kabel**. Warten Sie einem Moment, bis die Kamera vom Betriebssystem gefunden wurde. Hinweis: Für 4K ist USB 3.0 erforderlich.

3. Starten Sie den Video- oder Audioanruf aus der Anwendung heraus. Während des Streaming-Vorgangs leuchtet die LED der Kamera.

# **Kameraeinstellungen in Zoom**

Klicken Sie unter Zoom auf den Pfeil nach oben neben dem Kamerasymbol und wählen die Kamera Logitech Brio aus.

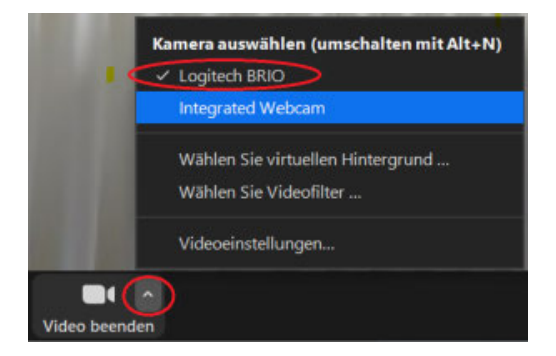

Für eine Steuerung der Webcam (Schwenken, Zoomen, Fokusieren und weitere Features) können Sie sich die Software LogiTune mit folgendem Link: [http](https://prosupport.logi.com/hc/de/articles/360039591834-Downloads-BRIO) [s://prosupport.logi.com/hc/de/articles/360039591834-Downloads-BRIO](https://prosupport.logi.com/hc/de/articles/360039591834-Downloads-BRIO) herunterladen.

# **2: Tischstativ**

Die Webcam lässt sich ganz einfach auf das Stativ schrauben.

Dazu muss aber als erstes die Halterung schwarze Bildschirm-Halterung entfernt werden.

Dies erreicht man, indem Sie fest genug daran ziehen.

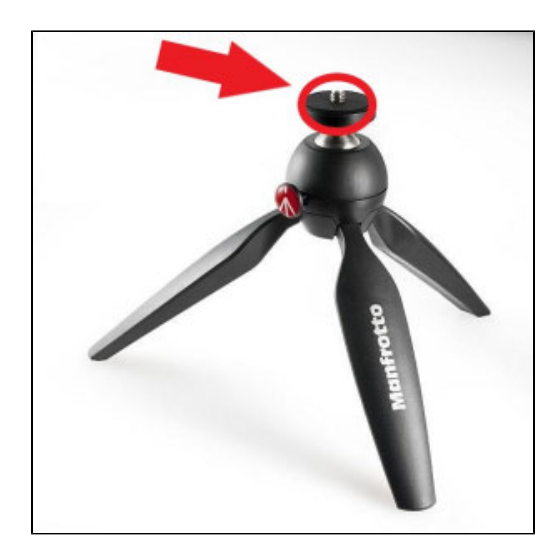

### **3. Sennheiser Audioanlage**

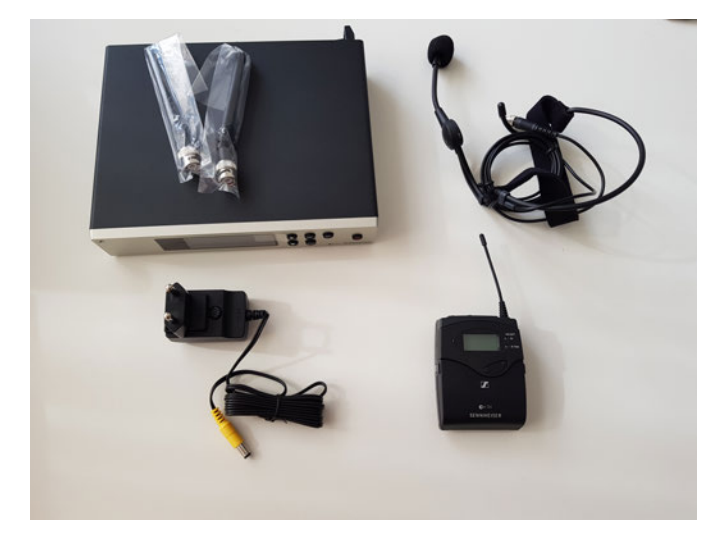

Die Audioanlage besteht aus einem Sennheiser-Audio-Funksystem, einem Stromanschluss, einem Funksender sowie einem Headset und einem Klinke-XLR-Anschlusskabel + XLR-XLR-Adapter.

Zuerst wird das Stromkabel auf der Rückseite des Mischpultes eingesteckt und mit einer Steckdose verbunden. Ebenfalls auf der Rückseite wird das Klinke-XLR-Kabel mithilfe des XLR-XLR-Adapters eingesteckt.

Im letzten Schritt wird das Headset via Kabel mit dem Funkempfänger verbunden. Das Ergebnis sieht folgendermaßen aus:

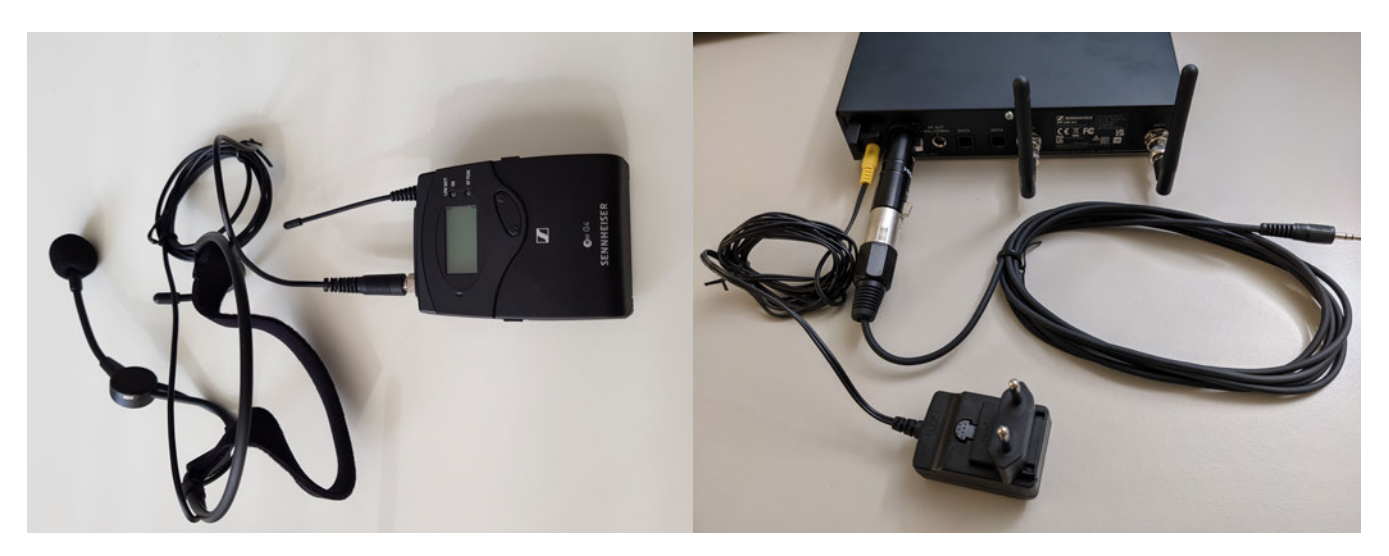

Schalten Sie das Sennheiser-Audio-Funksystem auf der Vorderseite des Gerätes mit dem rechten On-/Off-Knopf ein. Den Funksender müssen Sie ebenfalls manuell einschalten, falls noch nicht geschehen.

Der Einschaltknopf befindet sich hinter der Batterieabdeckung. Drücken Sie hierzu parallel links und rechts die zwei kleine Knöpfe damit sich die Klappe öffnen. Dort sehen Sie das Batteriefach und den On-/Off-Knopf, welchen Sie einmal drücken müssen.

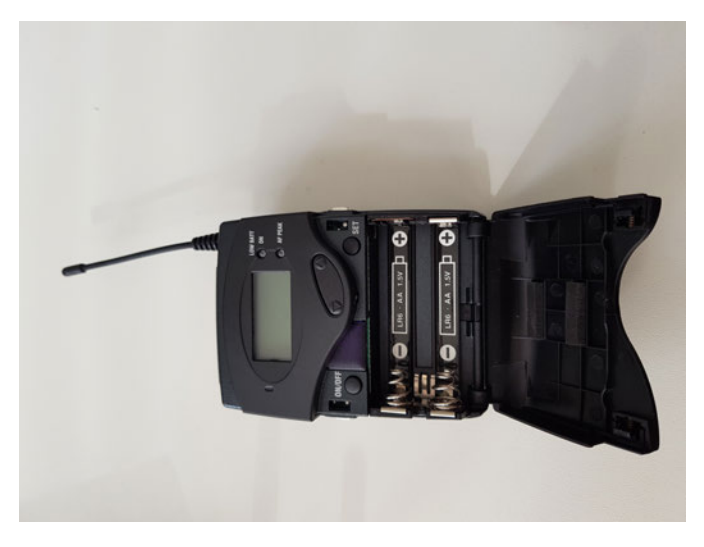

Als letzten Schritt schließen Sie bitte das Klinke-Audiokabels an den Mikrofonanschluss bzw. Kopfhörer/Mikrofon-Kombianschluss Ihres Laptops an. Falls kein Anschluss vorhanden ist, kann der beiliegende USB-C Adapter verwendet werden.

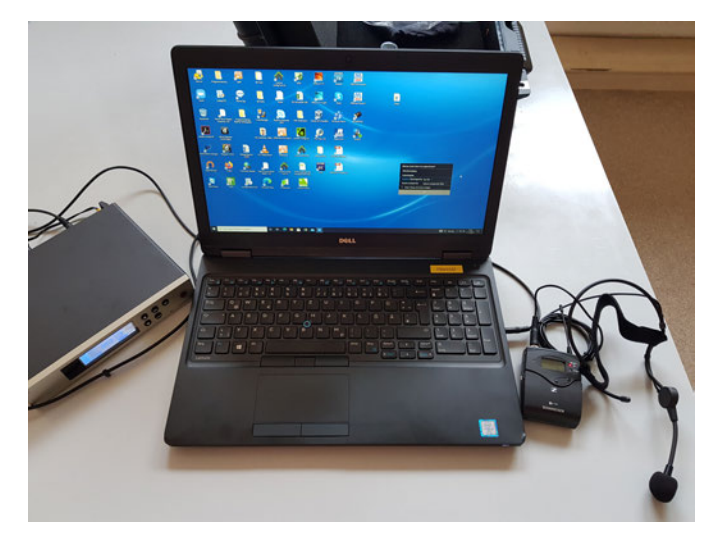

**Wie richte ich die Sennheiser-Audioanlage in Zoom ein?**

(Nach dem Anschließen des Klinke-Steckers an den Kopfhörereingang kann eine Meldung kommen, ob ein Audio-Gerät angeschlossen wurde. Dies bestätigen Sie mit ja. Nun sollte die Voreinstellung auch schon in Zoom getroffen sein, dass als Mikrofonquelle das Headset verwendet werden soll.)

Bitte beachten Sie welche Quelle Sie als Mikrofon und Lautsprecher verwenden. Hierbei sollte als **Mikrofon die Sennheiser Audioanlage** ausgewählt werden ("Mikrofonarray" oder "Externes Mikrofon") und als **Lautsprecher der Beamer** bzw. die Lautsprecher im Hörsaal.

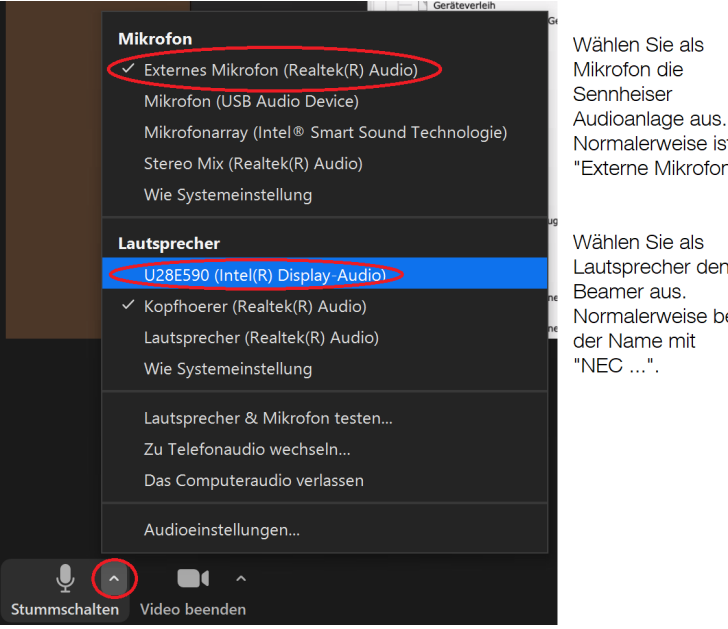

Normalerweise ist das "Externe Mikrofon". Wählen Sie als Lautsprecher den Beamer aus. Normalerweise beginnt der Name mit